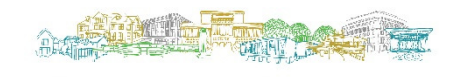

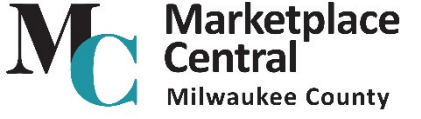

## **Quick Guide to Setting up the Mobile App**

## **Marketplace Central (SciQuest) Mobile Overview**

### **The Mobile App for IOS and Android**

The Marketplace Central (SciQuest) mobile app is available for IOS (Apple product) and Android devices. The app is available from the **Apple Store** and from **Google Play Store**. The app is downloaded to the device. **Note**: Although the app will function on the Apple iPad, it is scaled for the smaller iPhone screen. The display on the iPad may be more difficult to read.

#### **Web View for other Devices**

For devices that are not IOS or Android, a mobile "Web View" is available. The app can be downloaded on to these devices, however, the user will be re-routed to the correct web view URL when attempting to register the app on the device.

## **Device Activation and Registration**

Prior to using the mobile app or mobile web view on a device, the device must be added and an activation code generated in the user's Marketplace Central (SciQuest) profile.

#### **Important Information about Mobile Passwords**

When you first open the app on a device, you are required to enter an activation code and password in order to register the device. After initially registering the device, you will be prompted to enter a password in order to log in to the app. In most cases, users are required to create a separate password for accessing Marketplace Central (SciQuest) mobile. Although you can create a password that is the same as your current password for accessing Marketplace Central (SciQuest), it's important to note that it is a separate entity. Changing your mobile password will not automatically change your Marketplace Central (SciQuest) password and vice versa. When a device is added for a user, the system will prompt you to create a mobile password.

## **Add the Device and Generate an Activation Code in the User Profile**

To activate a mobile device, the device must be registered and an activation code generated. This is done through the user profile. Follow the steps below to perform this task.

- 1. Access the user profile and go to **User Profile and Preferences** > **App Activation Codes**.
- 2. Click the Add Device button.
- 3. The **Create App Password** window displays. Configure the password you will use to log in to the app on your device. Enter a password in the **App Password** field and re-enter it in the **App Password Confirm** field. **Important Note**: Depending on your organization's set up, you may not be prompted to create a password. In this case, you can use your Marketplace Central (SciQuest) password to log in to the app.
- 4. In the **Device Name** field enter a name for the device that you're adding, **My iPhone**, for example.

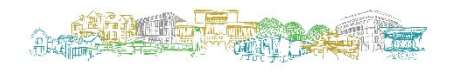

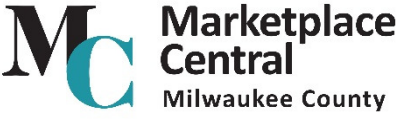

# **Quick Guide to Setting up the Mobile App**

5. In the **Email Activate Code to User?** field, click **Yes** to receive an email of the activation code. **Note**: The code will display on the next screen even if you choose to have it emailed.

6. Click Add Device

- 7. The **Add Device** pop-up window will display the activation code. Note the code and click the **Close** button to close the window. The user has 72 hours to register the device with this code before it expires.
- 8. The newly added device will display on the **App Activation Codes** screen under the **Pending Codes** heading.

### **Activate the Mobile Device**

To activate your mobile device, use one of the following steps:

- If the code was emailed to you, you can activate it directly from the email, provided you can open the email on the device. To perform this task:
- 1. Open the email on the device and click on the **Register Device** button in the email body.
- 2. The **Register Device** screen will open with the registration code automatically input. In the **Password** field, enter the password created when the device was added to the user profile. **Note**: If you were not prompted to enter a password when adding the device, you should enter the password you normally use to log in to SelectSite.
- 3. Click **Register Device**. The device will have access to the mobile app.
- If you do not have an email with the code you will need to enter it manually in the app on the device. Follow the steps below.
- 1. Open the app on the device. Be sure to have the code on-hand.
- 2. The **Register Device** screen will open. Enter the code in the **Typeable Token** field.
- 3. In the **Password** field, enter the password created when the device was added to the user profile. **Note**: If you were not prompted to enter a password when adding the device, you should enter the password you normally use to log in to SelectSite.
- 4. Click **Register Device**. The device will have access to the mobile app.